Optics and Photonics Models : Second Harmonic Generation of a Gaussian Beam

# Second Harmonic Generation of a Gaussian Beam

## Introduction

Laser systems are an important application area in modern electronics. There are several ways to generate a laser beam, but they all have one thing in common: The wavelength is determined by the stimulated emission, which depends on material parameters. It is especially difficult to find lasers that generate short wavelengths (for example, ultraviolet light). With nonlinear materials it is possible to generate harmonics that are an even multiple of the frequency of the laser light. With such materials it is straightforward to generate a laser beam with half the wavelength of the original beam. This model shows how to set up a second harmonic generation as a transient wave simulation using nonlinear material properties. A YAG  $(\lambda = 1.06 \,\mu\text{m})$  laser beam is focused on a nonlinear crystal, so that the waist of the beam is inside the crystal.

## Model Definition

When a laser beam propagates it travels as an approximate plane wave with a cross-section intensity of Gaussian shape. The waist of the beam is defined as the Gaussian function's characteristic length. A focused laser beam has a minimum waist,  $w_0$ , at a certain point along the direction of propagation. The solution of the time-dependent Maxwell's equations gives the following electric field  $(x$ -component):

,

$$
\mathbf{E}(x, y, z) = E_{0x} \frac{w_0}{w(z)} e^{-(r/\omega(z))^2} \cos\left(\omega t - kz + \eta(z) - r^2 \frac{k}{2R(z)}\right) \mathbf{e}_x
$$

where

$$
w(z) = w_0 \sqrt{1 + \left(\frac{z}{z_0}\right)^2}
$$

$$
\eta(z) = \operatorname{atan}\left(\frac{z}{z_0}\right)
$$

$$
R(z) = z \left(1 + \left(\frac{z_0}{z}\right)^2\right)
$$

In these expressions,  $w_0$  is the minimum waist,  $\omega$  is the angular frequency, r is the radial cylindrical coordinate, and  $k$  is the wave number. The wave front of the beam is not exactly planar; it propagates like a spherical wave with radius  $R(z)$ . Close to the point of the minimum waist the wave is almost plane. These expressions are used to excite a plane wave at one end of a cylinder.

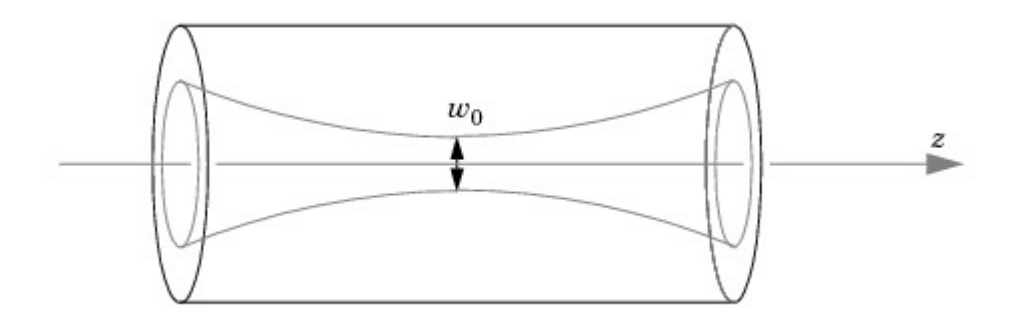

In this example the problem is solved as a 2D cross section that resembles the axial symmetry of the problem. However, due to the x-polarization of the  $E$ -field, true axial symmetry cannot

be used (available as an application mode in COMSOL Multiphysics). Here the  $\varphi$  direction is approximated with a standard 2D cross section, neglecting the revolution around the z-axis. So this actually models an infinitely long Gaussian beam plane. The second harmonics generation is probably not affected significantly by this approximation. In the model "Propagation of a 3D Gaussian Beam Laser Pulse" on page 305, propagation of a true 3D Gaussian beam is calculated without any nonlinear effects.

The nonlinear properties for 2nd harmonic generation in a material can be defined with the following matrix,

$$
\mathbf{P} = \begin{bmatrix} d_{11} & d_{12} & d_{13} & d_{14} & d_{15} & d_{16} \\ d_{21} & d_{22} & d_{23} & d_{24} & d_{25} & d_{26} \\ d_{31} & d_{32} & d_{33} & d_{34} & d_{35} & d_{36} \end{bmatrix} \cdot \begin{bmatrix} E_x^2 \\ E_y^2 \\ E_z^2 \\ 2E_zE_y \\ 2E_zE_x \\ 2E_xE_x \\ 2E_xE_y \end{bmatrix}
$$

where P is the polarization. The model only uses the  $d_{11}$  parameter for simplicity. To keep the problem size small the nonlinear parameter is magnified by some orders of magnitude. The crystal here has a value of  $10^{-17}$  F/V, when the values for most materials usually are in the  $10^{-22}$  F/V range. Without this magnification, a detectable 2nd harmonics requires the  $z$  direction of the geometry to be much longer, resulting in a large problem.

,

The Gaussian beam is also excited as a pulse in time, using a Gaussian envelope function. This produces a wave package with a Gaussian frequency spectrum. If you have MATLAB, you can calculate the frequency spectrum from a series of time samples with the fast Fourier transform (FFT) using the function fft.

# Results and Discussion

The main purpose of this simulation is to calculate the second harmonic generation when the pulse travels along the 20 µm geometry. So you have to solve for the time it takes for the pulse to enter, pass, and disappear from the volume. The pulse has a characteristic time of 10 fs, and below you can see the pulse after it has traveled 61 fs.

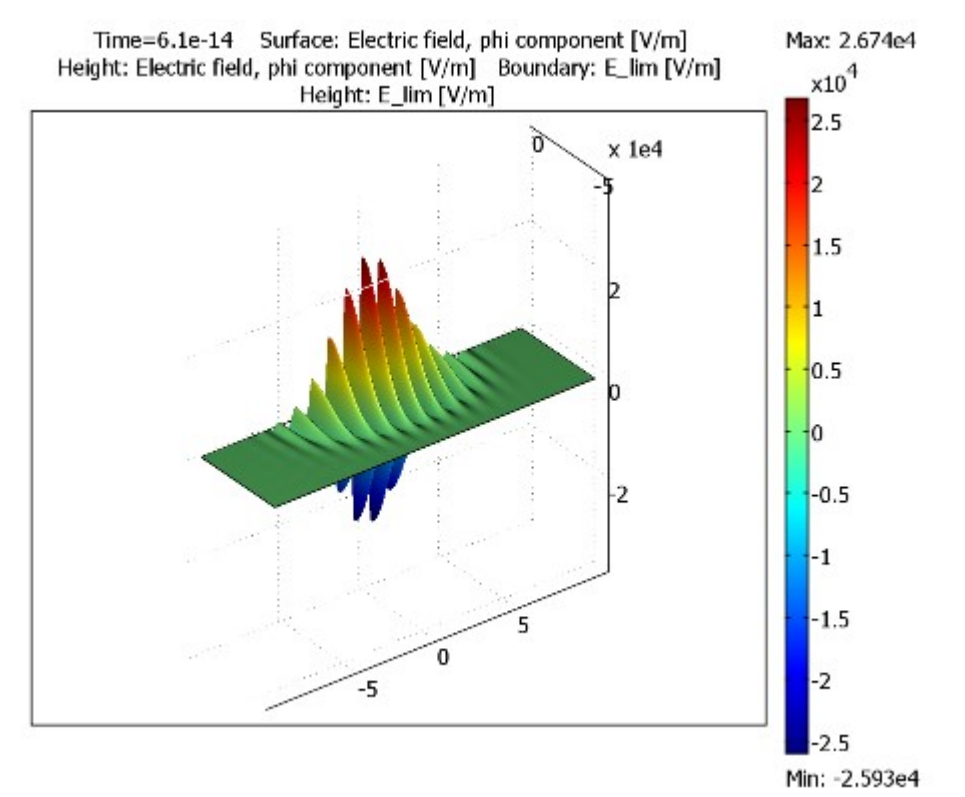

Figure 4-11: The pulse after 61 fs.

After 90 fs the pulse has reached the output boundary (see  $Figure 4-12$ ). The simulation has to continue for another 30 fs so the pulse completely disappears.

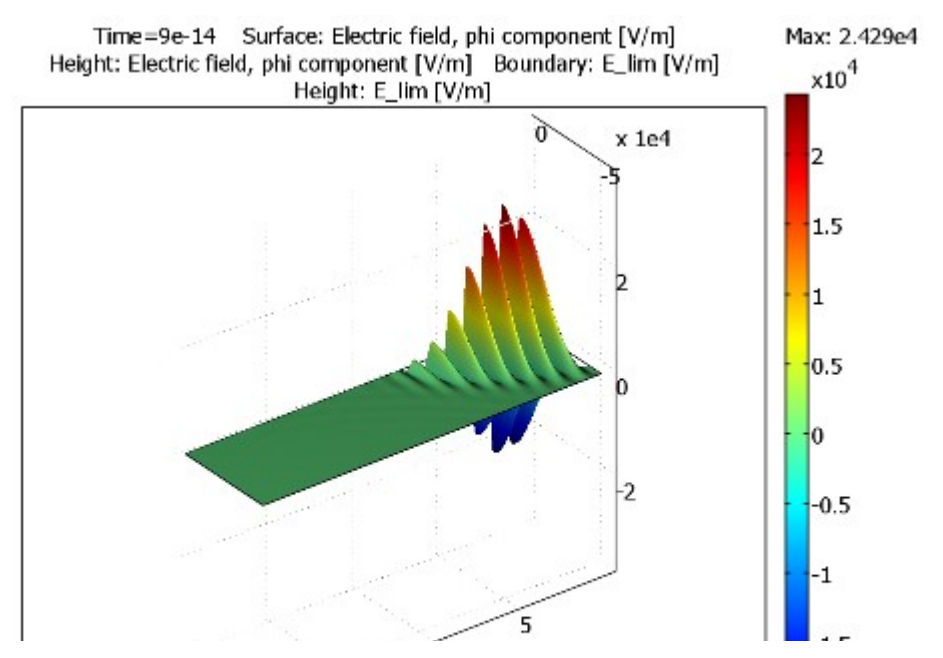

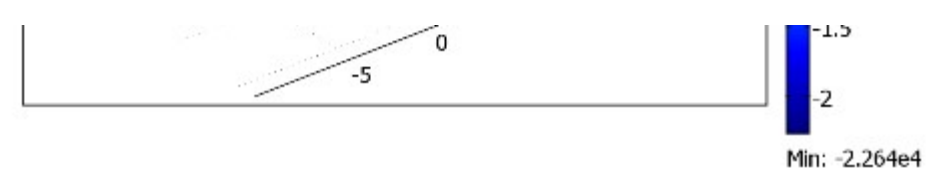

Figure 4-12: The pulse after 90 fs. It has now reached the output boundary.

The simulation stores the times between 60 fs and 120 fs, which is when the pulse passes the output boundary. The electric field at this boundary has a second harmonic component that can be extracted using FFT. Perform the extraction and transformation at the MATLAB command line. The result appears in **Figure 4-13 on page 296**. There are two groups of peaks in the figure, where the peaks on the right are mirrors of the ones to the left. This mirror effect is due to the sampling of the harmonic signals, which always creates a mirror spectrum around the sampling frequency.

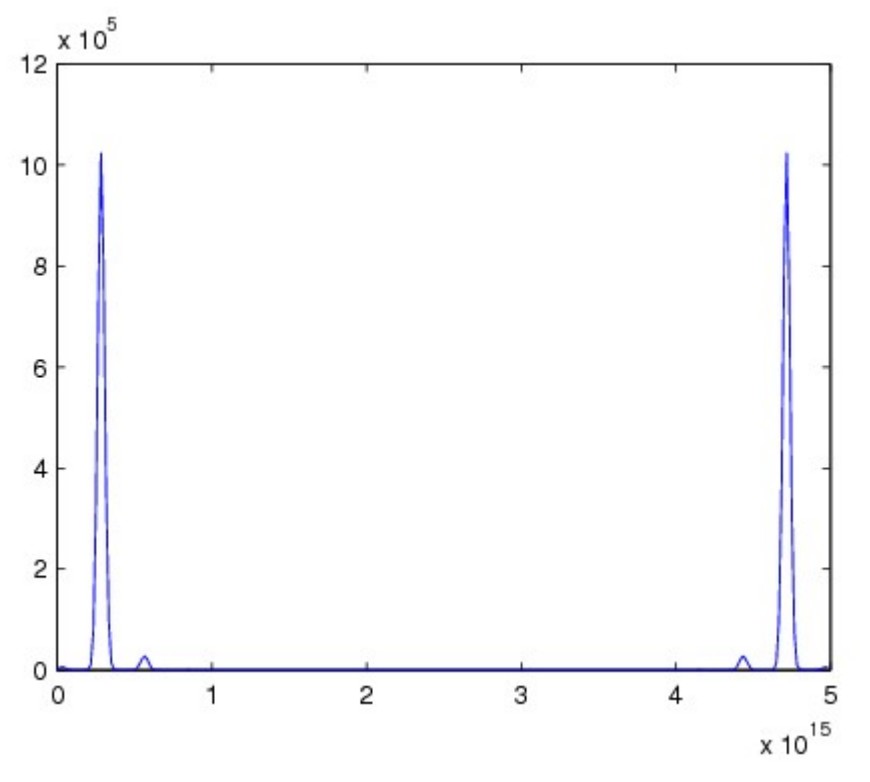

Figure 4-13: The result from the FFT on the beam at the output boundary. The two small peaks between the large peaks are the second harmonic generation.

# Reference

1. A. Yariv, Quantum Electronics, 3rd Edition, John Wiley & Sons, 1988.

#### Model Library path: RF Module/Optics and Photonics/second harmonic generation

# Modeling Using the Graphical User Interface

# MODEL NAVIGATOR

- 1 In the Model Navigator, select 2D in the Space dimension list.
- 2 Click the Multiphysics button, and then Click the Add Geometry button.
- **3** In the Add Geometry dialog box, type  $z \text{ r}$  phi in the Independent variables edit field. Click OK.
- 4 Select the RF Module>In-Plane Waves>TE Waves>Transient propagation application mode.
- 5 Type Aphi in the Dependent variables edit field, and click Add.
- **6** Click OK.

#### OPTIONS AND SETTINGS

- 1 From the Options menu, choose Constants.
- 2 In the Constants dialog box, define the following constants with names, expressions, and descriptions (optional):

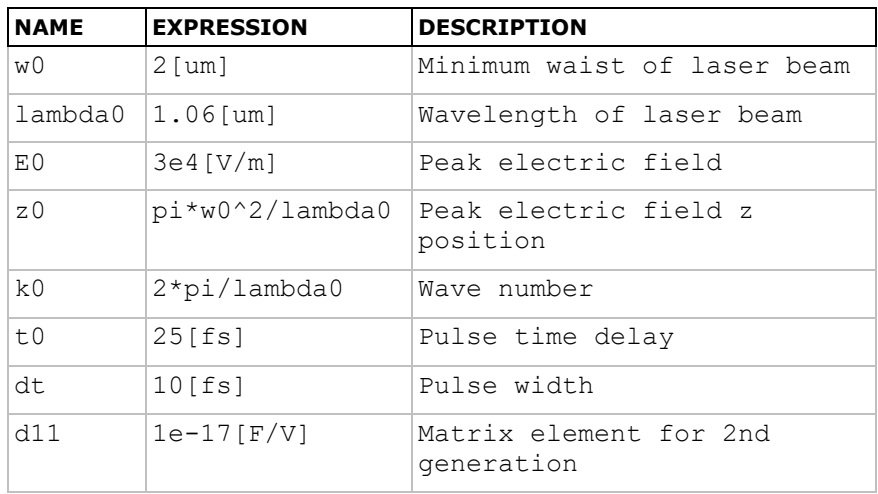

3 Click OK.

#### GEOMETRY MODELING

All the dialog boxes for specifying the primitive objects are accessed by choosing Specify Objects from the Draw menu. The first column in the table below contains the labels of the geometric objects. These are automatically generated by COMSOL Multiphysics, and you do not have to enter them. Just check that you get the correct label for the objects that you create.

1 Draw a rectangle with the properties according to the table below.

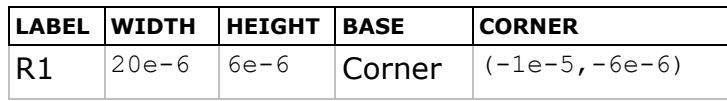

2 Click the Zoom Extents toolbar button.

#### PHYSICS SETTINGS

- 1 From the Options menu, choose Expressions>Scalar Expressions.
- 2 In the Scalar Expressions dialog box, define the following variables with names, expressions, and descriptions (optional):

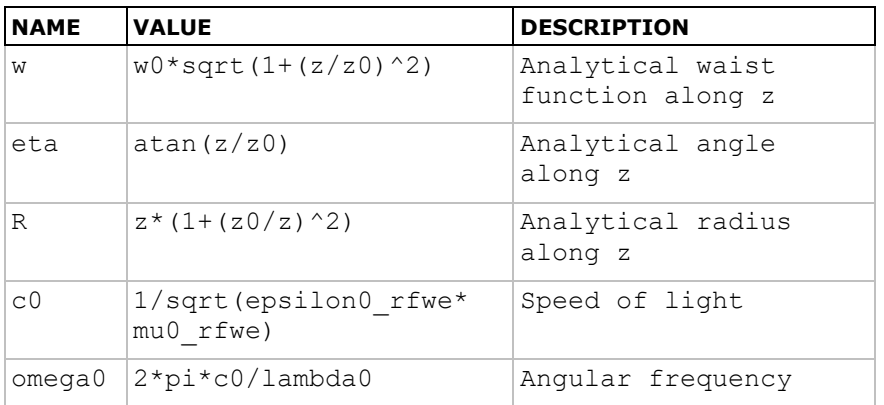

3 Click OK.

- 4 From the Options menu, choose Expressions>Boundary Expressions.
- 5 In the Boundary Expressions dialog box, define the following variables with names and expressions:

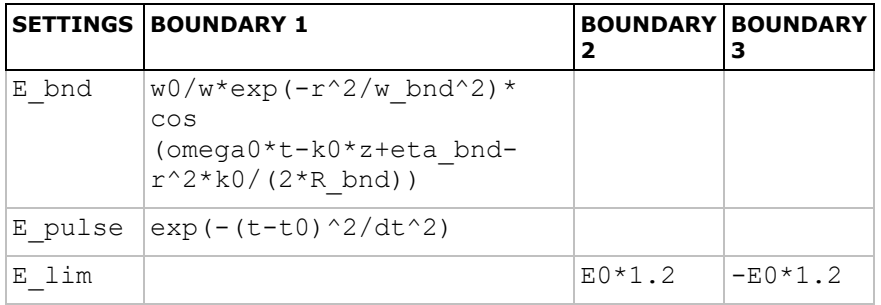

Because of the use of an integration coupling variable (w\_bnd), COMSOL Multiphysics cannot determine the unit for  $E$  bnd and warns for an inconsistent unit here and in the specification of the scattering boundary condition. You can disregard these warnings.

- **6** Click OK.
- 7 From the Options menu, point to Integration Coupling Variables and then click Point Variables.
- 8 In the Point Integration Variables dialog box, define the following variables with names and expressions. Use Global destination for all variables. When done, click OK.

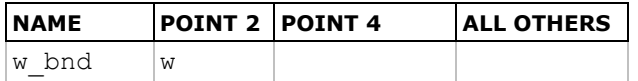

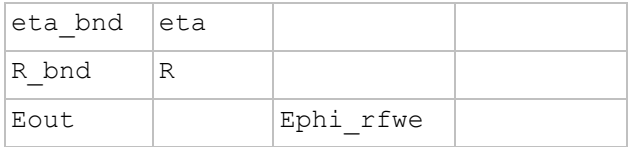

## Boundary Conditions

1 From the Physics menu, open the Boundary Settings dialog box and enter the settings according the following two tables (leave all fields not specified at their default values):

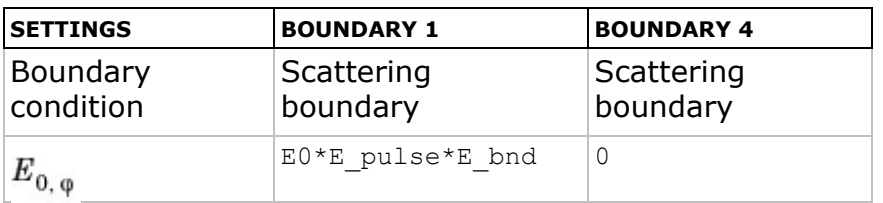

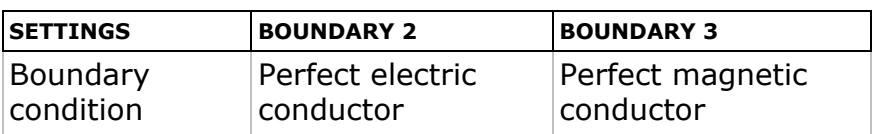

2 Click OK.

#### Subdomain Settings

- 1 From the Physics menu, open the Subdomain Settings dialog box, select Subdomain 1, and click the  $D = e_0 e_r E + Dr$  button for the constitutive relation.
- 2 Define the subdomain settings according to the following table:

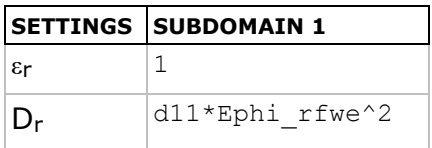

3 Click OK.

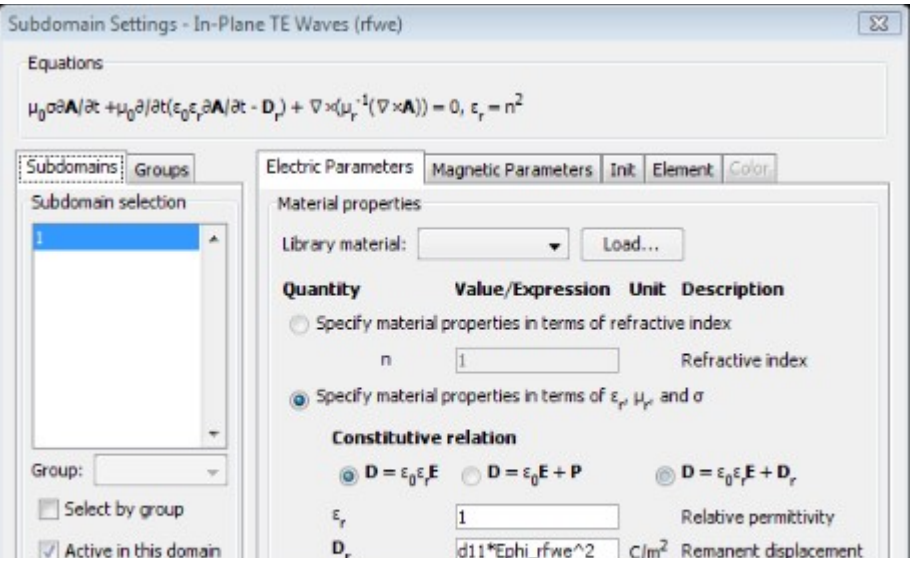

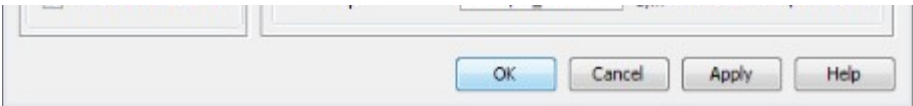

#### MESH GENERATION

- 1 From the Mesh menu, choose Mapped Mesh Parameters.
- 2 On the Boundary page, select Boundaries 1 and 4 from the Boundary selection list.
- 3 Select the Constrained edge element distribution check box.
- 4 Click the Edge vertex distribution button. In the edit field below, type sin (range  $(0,0.025*pi,0.5*pi)$ . This creates a denser mesh closer to the upper boundary.

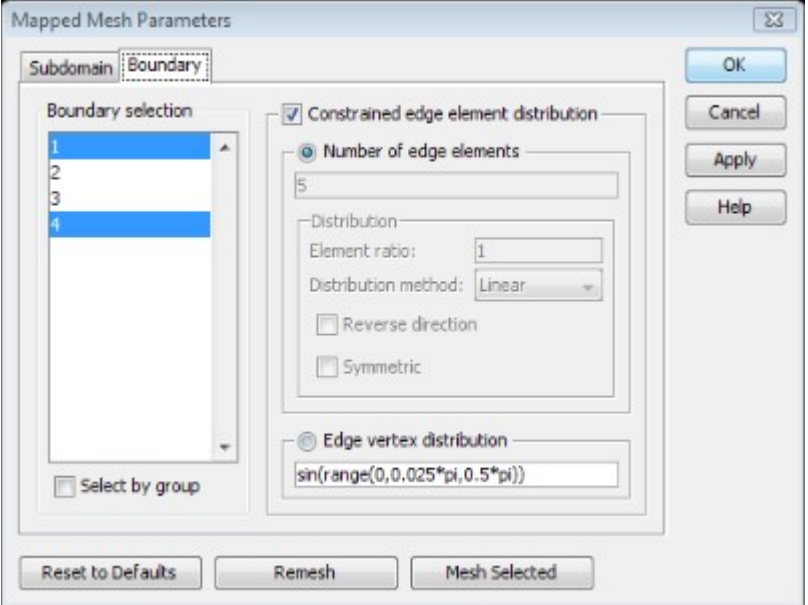

5 Select Boundary 2, click the Edge vertex distribution button, and type range (0,5e-8,20e-6) in the edit field.

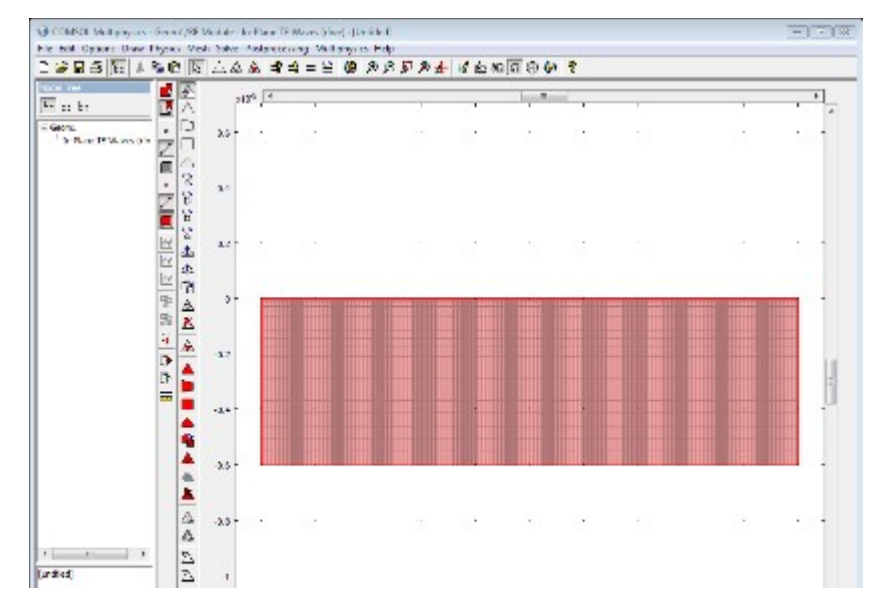

6 Click the Remesh button; when the mesher has finished, click OK.

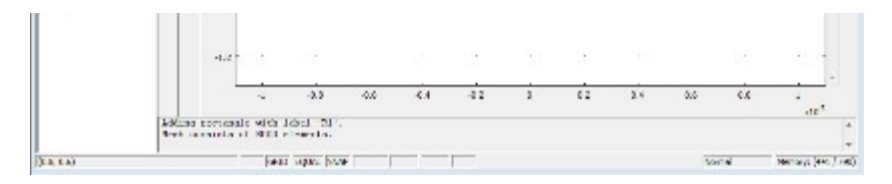

#### COMPUTING THE SOLUTION

To perform an FFT analysis in MATLAB, the number of time steps that have to be saved is very large, and to store all solutions of the  $A$ -field results in a huge model file. However, for the FFT, it is only interesting to look at the field at the output boundary. You can take advantage of this fact by first solving the model with a large number of output time steps using a singlestep parametric sweep to store the quantity of interest in a global variables log file. Once the solver has finished, you reset the model, change the output time steps, and solve the model again (this time without using a parametric sweep). The following instructions describe the relevant modeling procedure to take whether you want to skip or perform the FFT analysis.

To be able to view the time-evolution of the electric field at the input and output boundaries while the solver computes the solution, first set up a probe plot.

- 1 From the Postprocessing menu, choose Probe Plot Parameters.
- 2 In the Probe Plot Parameters dialog box, click the New button.
- 3 In the dialog box that appears, choose **Point probe** from the **Plot type** list, and enter Eout in the **Plot name** edit field. Click OK.
- 4 Select Point 4, and choose Electric field, phi component from the Predefined quantities list.
- 5 Click the **New** button again and repeat the steps above to define a point probe plot named Ein for Point 2.
- 6 Select the Plot all plots in the same axis check box. Click OK.

Proceed to set up the solver.

- 1 From the Solve menu, choose Solver Parameters.
- **2** In the Times edit field type  $0 \, 6.1e-14 \, 9e-14 \, 1.2e-13$ .
- 3 On the Time Stepping page, select Manual from the Time steps taken by solver list. Set the Time step to  $2e-16$ .
- 4 If you do not intend to perform an FFT analysis or want to use a presaved data file for this purpose, skip directly to Step  $17$ ; otherwise continue with the next step.
- 5 Change the Times to store in output to Time steps from solver.
- **6** Click Apply.

Next, set up and solve a single-step parametric sweep to generate a log file.

- 7 From the Solve menu, choose Parametric Sweep.
- 8 In the Parameter names edit field, enter a dummy name, for example, dummyparam.
- **9** In the Parameter values edit field, enter a single value, for example, 0.
- 10In the Global variables to evaluate edit field, type Eout.
- 11In the Log file name edit field, type

second harmonic generation outdata.txt to save the log in the current directory or click Browse and use the Log File dialog box to save the file in a suitable directory, preferably one on you MATLAB path.

- 12 Click the Solve button in the Parametric Sweep dialog box.
- 13 When the solver has finished, click OK to close the Parametric Sweep dialog box.
- 14 From the File menu, select Reset Model. In the dialog box that appears, click OK to confirm.
- 15 Return to the Solver Parameters dialog box.

160n the Time Stepping page, set the Times to store in output to Specified times.

17 Click OK to close the Solver Parameters dialog box.

**18** Click the **Solve** button on the Main toolbar.

### POSTPROCESSING AND VISUALIZATION

- 1 Select Plot Parameters from the Postprocessing menu.
- 2 On the General page, make sure that the Surface, Boundary, and Geometry edges check boxes are selected.
- 3 From the Solution at time list, select 6.1e-14.
- 4 On the Surface page, type Ephi rfwe in the Expression edit field.
- 5 Click the Height Data tab, select the Height data check box, and type Ephi rfwe in the Expression edit field.
- 6 On the Boundary page, type  $E$  lim in the Expression edit field.
- **7** Click the Height Data tab, select the Height data check box, and type  $E$  lim in the Expression edit field.
- 8 Click the Uniform color option button.
- **9** Click the **Color** button and select white from the palette in the dialog box that appears. Click OK to close the dialog box.

**10** Click **Apply** to get the plot in **Figure 4-11**.

110n the General page, select 9e-14 from the Solution at time list. Click OK. You should now see the plot in **Figure 4-12**.

#### FFT ANALYSIS USING MATLAB

If you have MATLAB, you can go on to compute and plot the Fourier transform of the electric field at the output boundary that you stored in the parametric sweep log file. This data is also provided in the text file second harmonic generation outdata.txt, located in the model's Model Library folder.

Now switch to the MATLAB workspace.

- 1 If you stored the data file in a directory that is not on your MATLAB path, use the command cd to navigate to that directory. Open the file in a text editor and remove the initial header before saving it again.
- 2 At the MATLAB prompt, enter the following commands to fetch the output field data from the file:

```
S = load('second harmonic qeneration data.txt', '-ascii');
xdata = S(:,2);ydata = S(:,3);
```
(The first column in the data text file contains the values for the dummy parameter used in the parametric sweep and can thus be discarded.)

**3** Now you can proceed to perform the FFT analysis. Because the output boundary field is effectively zero for the first half of the time steps in the file, you can restrict the time interval for the analysis by discarding the first 300 time steps.

```
T = xdata(301:end);Eout = ydata(301:end);freq = ((1:length(T))-1)/(length(T)*mean(diff(T)));
xEout = fft(Eout);plot(freq,abs(xEout));
```
This produces the plot in **Figure 4-13 on page 296**.